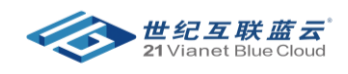

# 节省计划购买与管理

# 目录

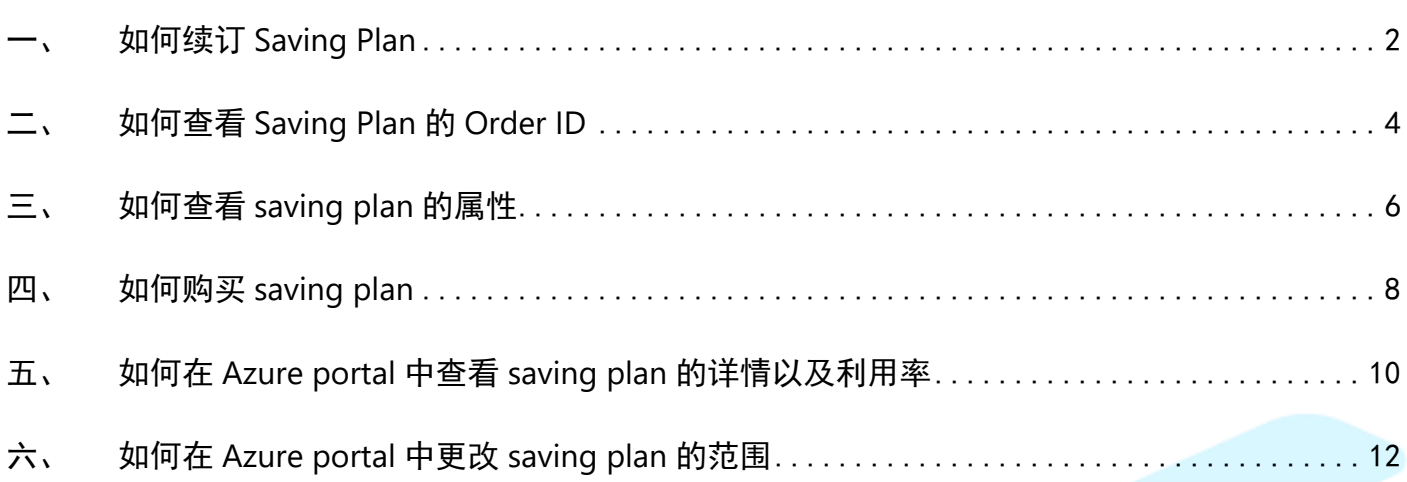

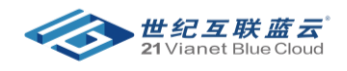

## <span id="page-1-0"></span>一、 如何续订 Saving Plan

- 登录到 Azure Portal (https://portal.azure.cn)
- 搜索 cost Management+Billing
- 点击左侧的 Billing Profile (计费科目)

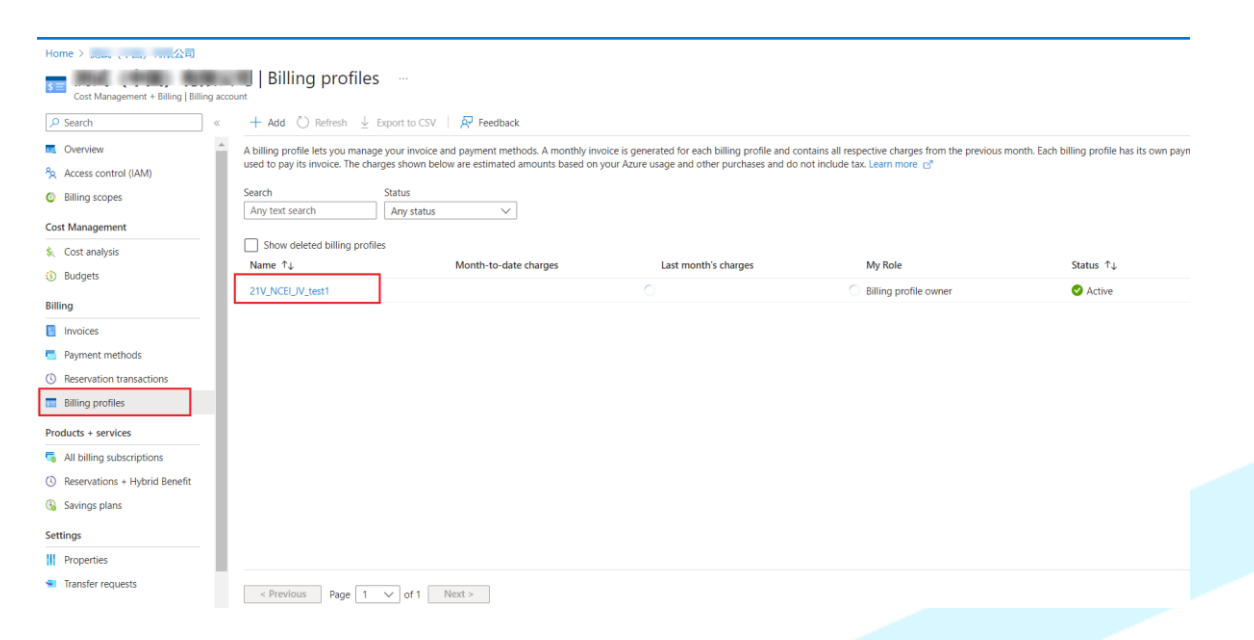

• 点击左侧的 savings plans(节省计划)

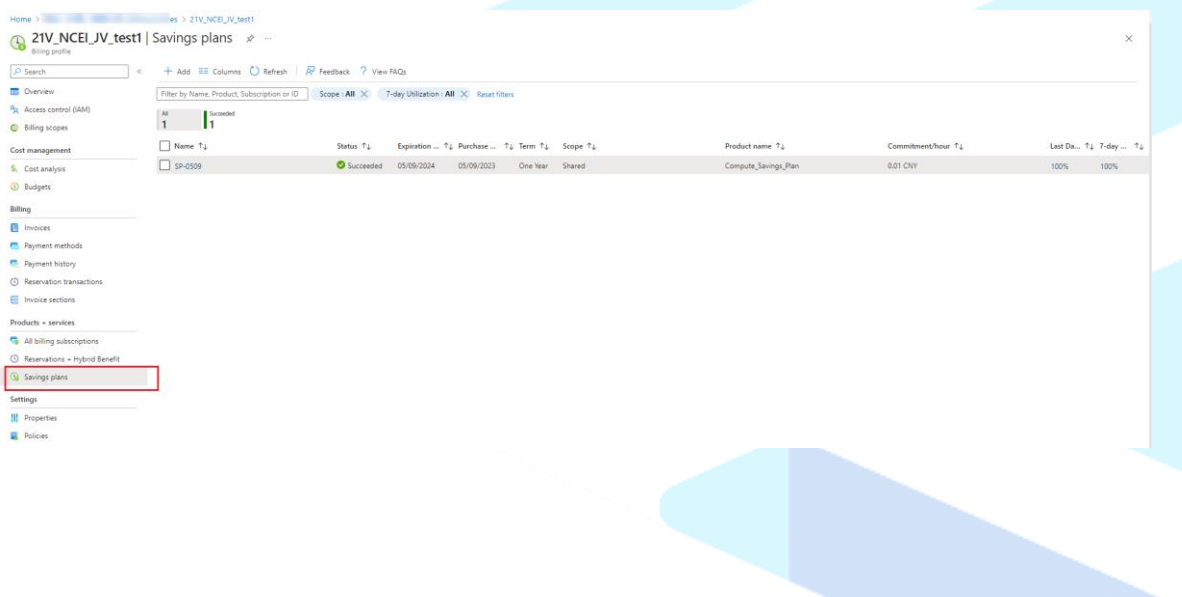

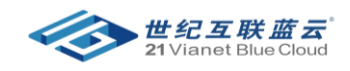

• 点击 savings plans (节省计划) 的名称进入, 并点击左侧的 <mark>续订</mark>, 输入相关信息后点击 保存.

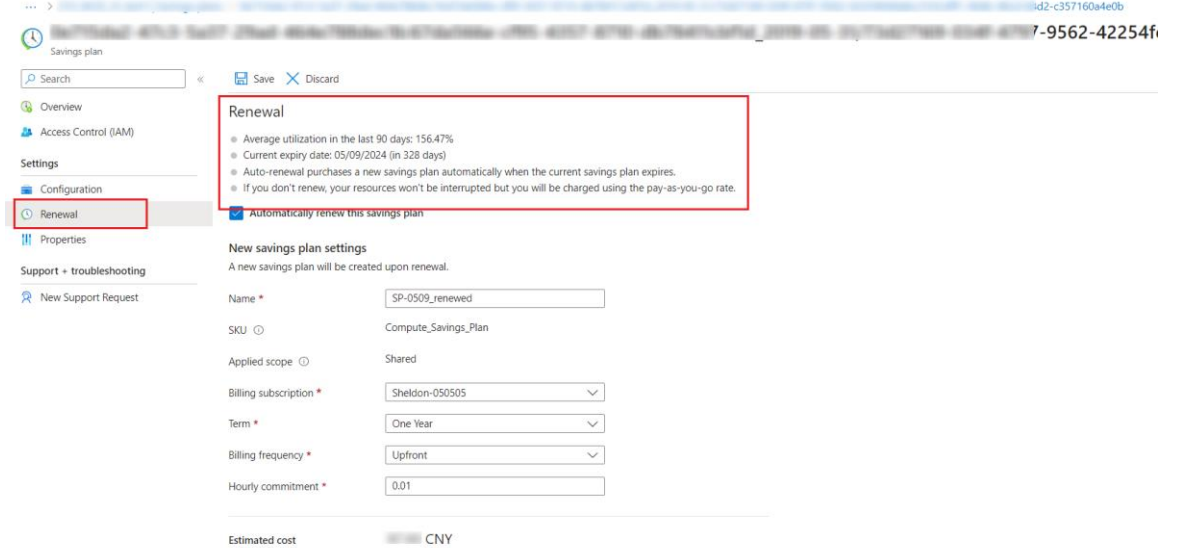

\*Additional taxes and fees may apply at the time of purchase. If a lower price becomes available at the time of<br>your renewal cost will be automatically adjusted to the lower price.

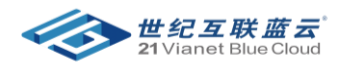

### <span id="page-3-0"></span>二、 如何查看 Saving Plan 的 Order ID

- 登录到 Azure Portal (https://portal.azure.cn)
- 搜索 cost management+billing

• 点击左侧的 Billing Profile (计费科目)

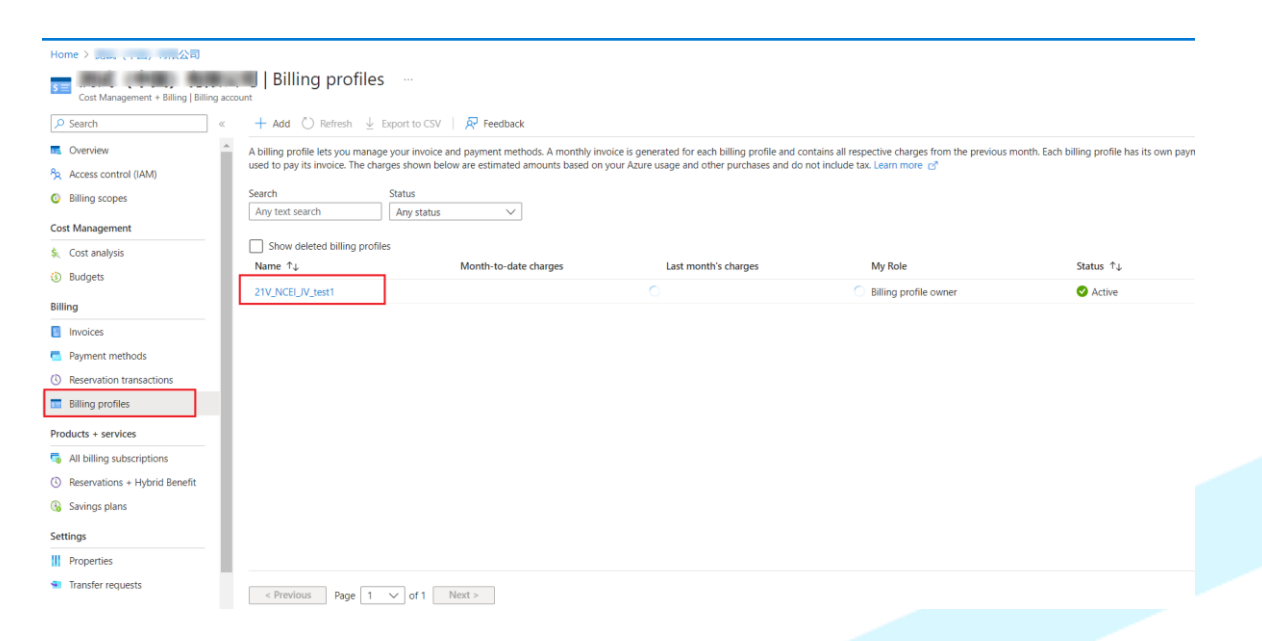

#### 点击左侧的 savings plans(节省计划)

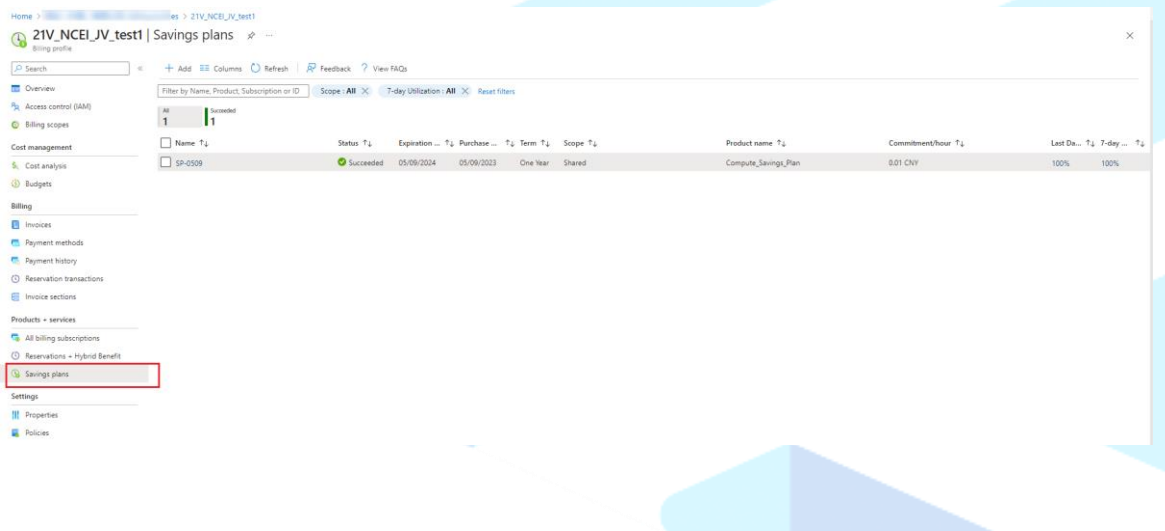

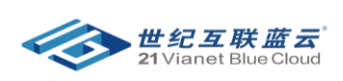

点击 savings plans (节省计划) 的名称进入, 此处可以显示 saving plan 的 order ID 信息。

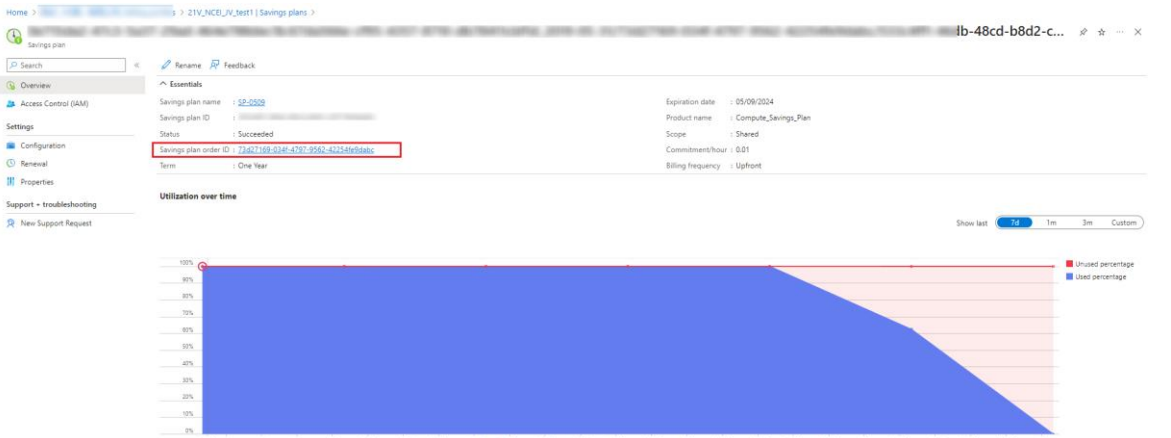

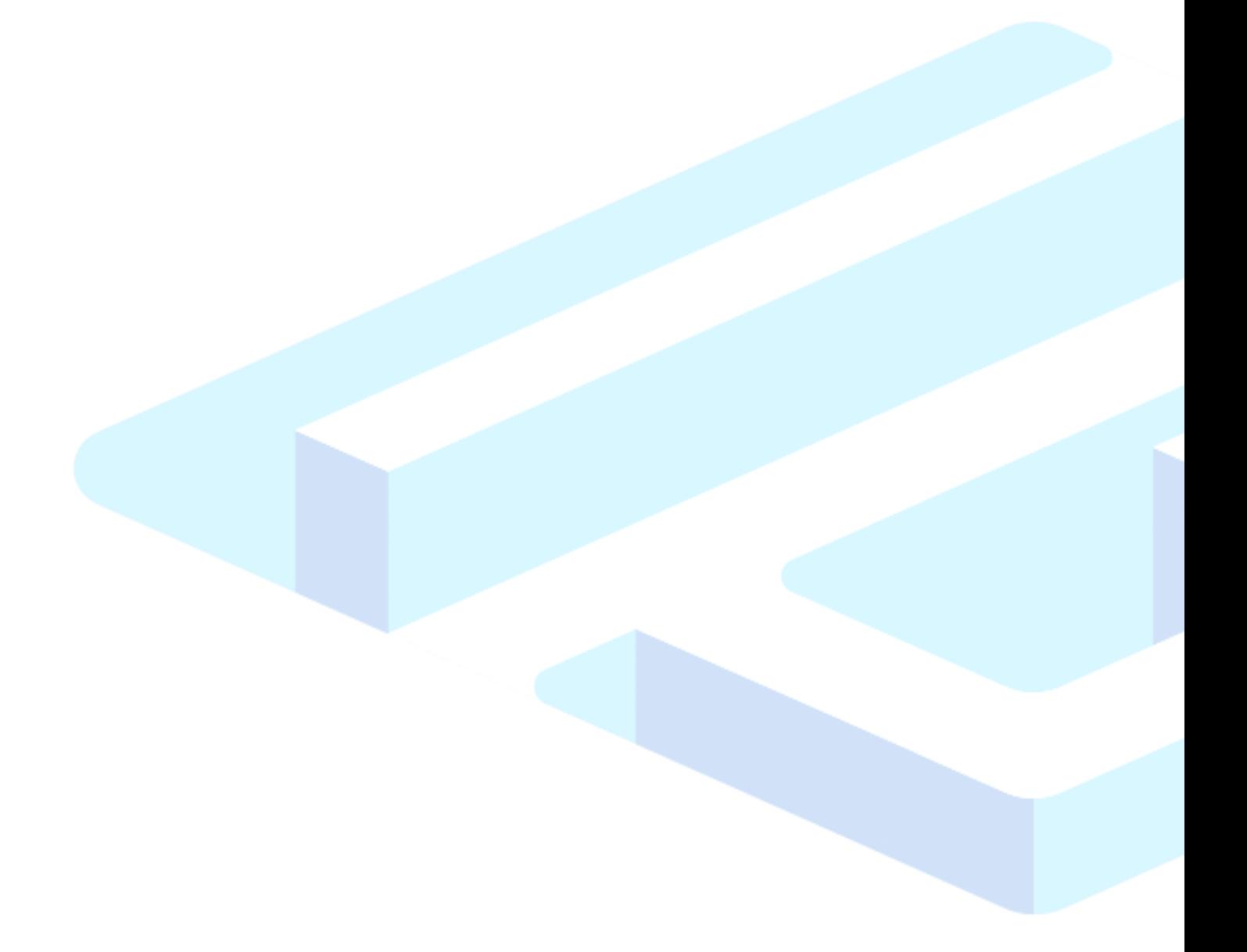

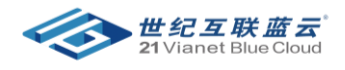

# <span id="page-5-0"></span>三、 如何查看 saving plan 的属性

- 登录到 Azure Portal (https://portal.azure.cn)
- 搜索 cost Management+Billing

• 点击左侧的 Billing Profile (计费科目)

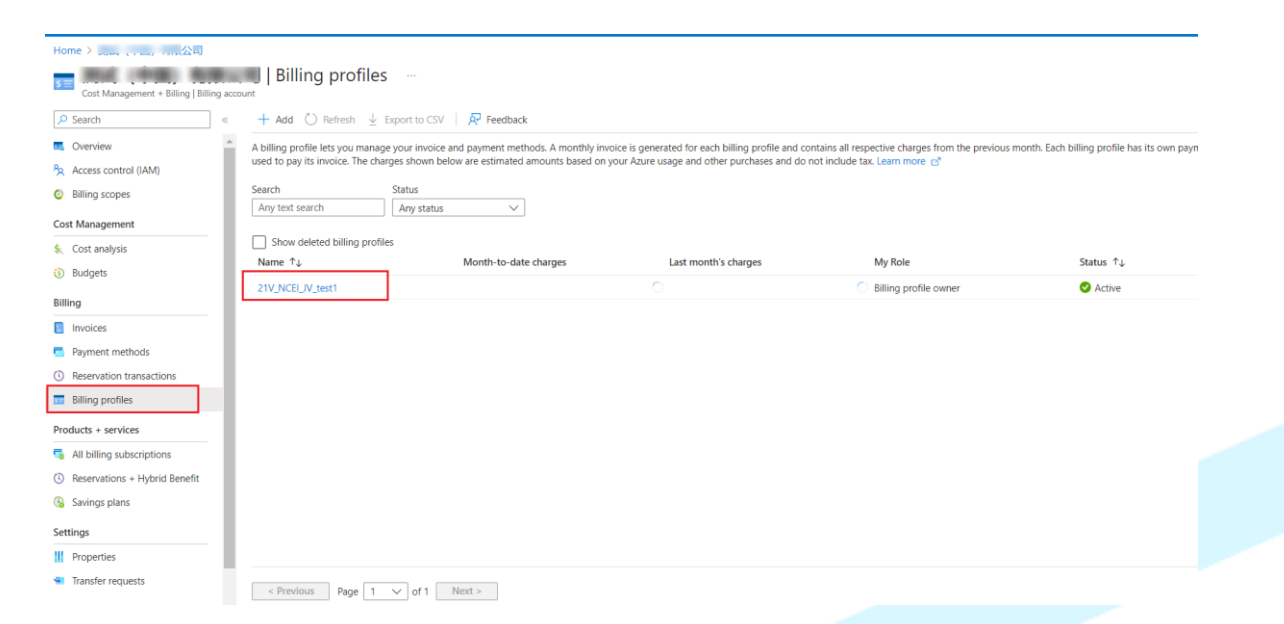

• 点击左侧的 savings plans(节省计划)

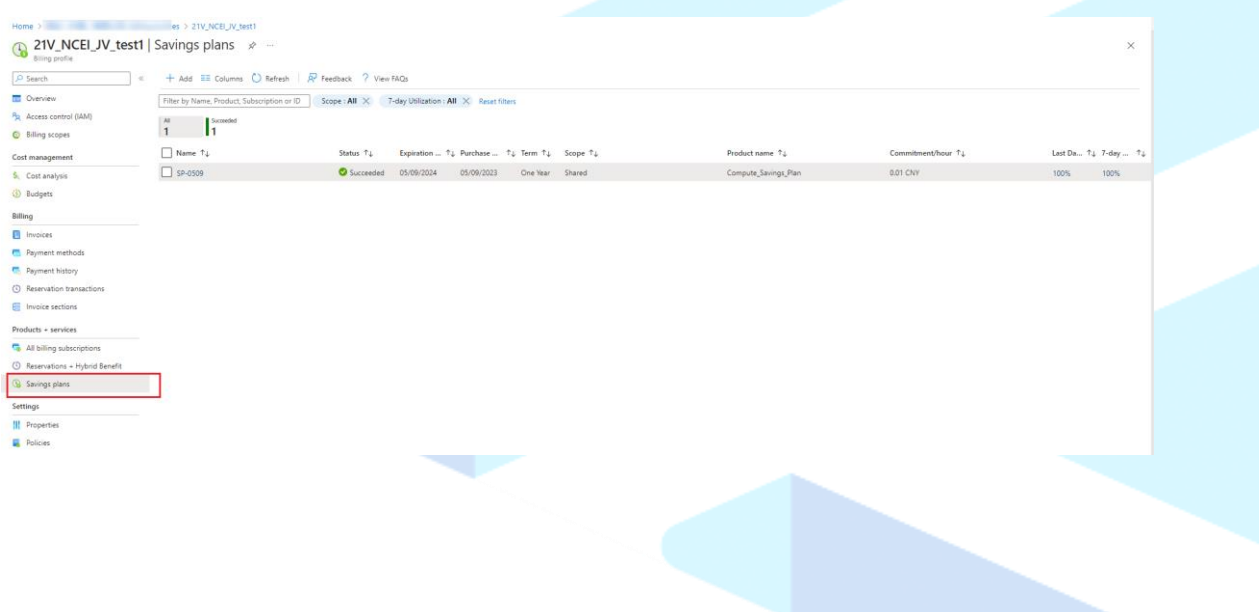

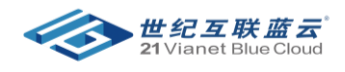

• 点击 savings plans (节省计划) 的名称进入, 并点击左侧的 属性.

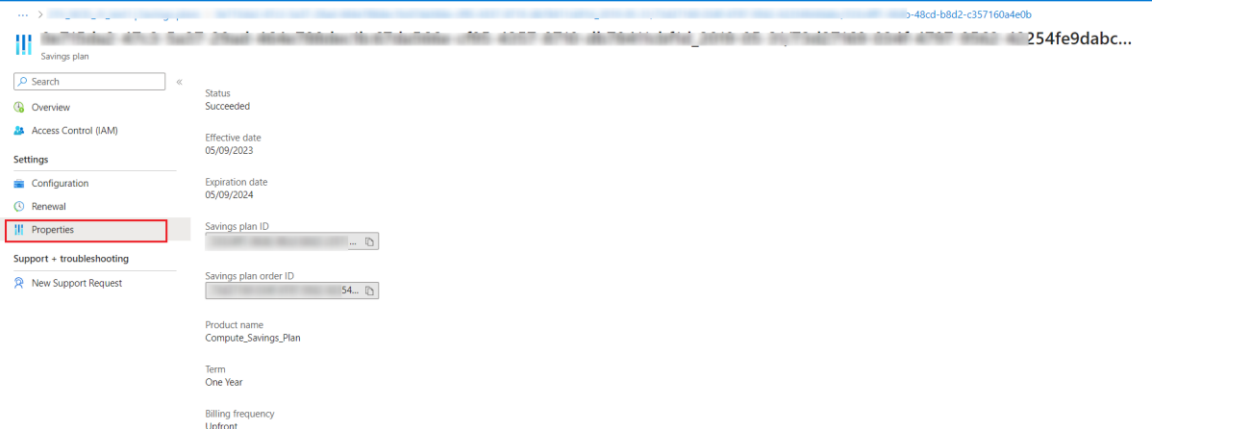

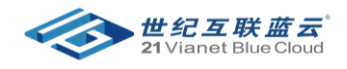

### <span id="page-7-0"></span>四、 如何购买 saving plan

#### 操作步骤:

• 登录到 Azure Portal

• 搜索 **cost management + billing** > 点击 **saving plan** > 添加

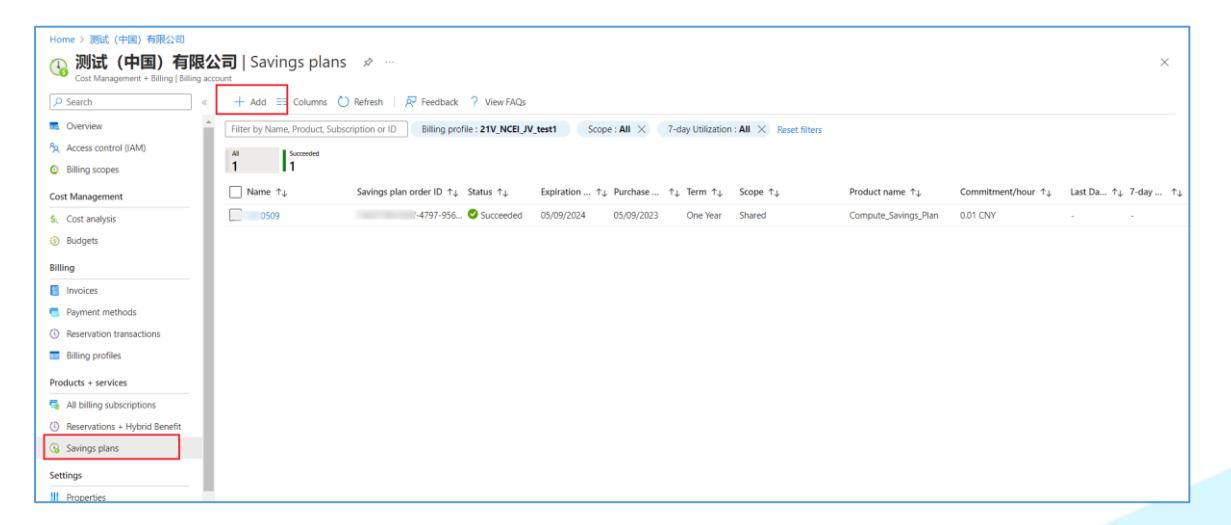

• 输入以下信息后点击 **review + buy**

名称 – 为节省计划输入易记名称。

计费订阅 - 用于支付节省计划的订阅。

适用于任何符合条件的资源 - 有资格享受节省计划权益的资源范围

期限长度 - 一年或三年。

每小时承诺使用量 - 通过节省计划获得的每小时用量。 在 Azure 门户中, 最多可提供 10 条建

议。 建议特定于范围。 Azure 目前不提供针对管理组的建议。 每个建议都包括:

每小时承诺使用量。

与承诺使用量的按需成本相比的潜在节省百分比。

新节省计划将涵盖的所选范围计算使用量的百分比。 它包括承诺使用量加上以前购买的任何其他节 省计划或预留。

记帐频率 - "全部预付"或"每月"。 无论选择哪种频率, 节省计划的总成本都是相同的。

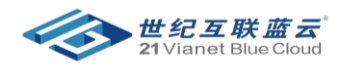

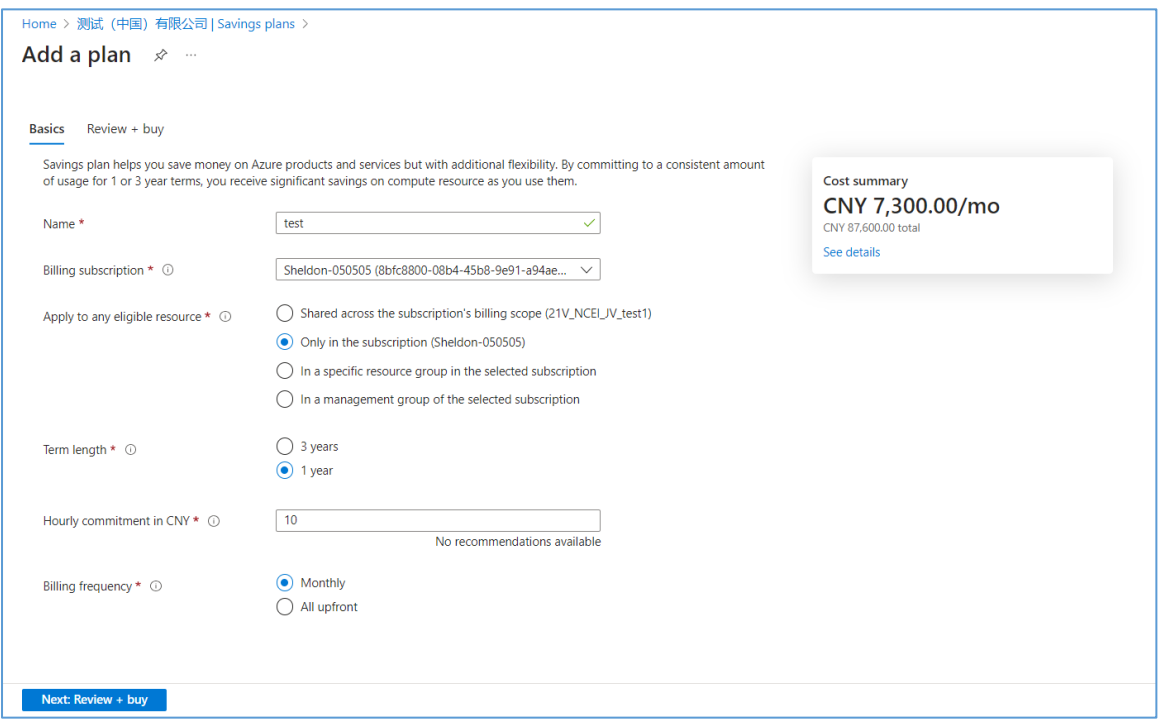

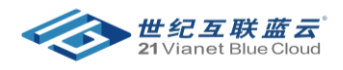

# <span id="page-9-0"></span>五、 如何在 Azure portal 中查看 saving plan 的详情以及利用率

### 登录到 Azure Portal [\(https://portal.azure.cn\)](https://portal.azure.cn/)

搜索 cost management+billing

### 点击左侧的 Billing Profile (计费科目)

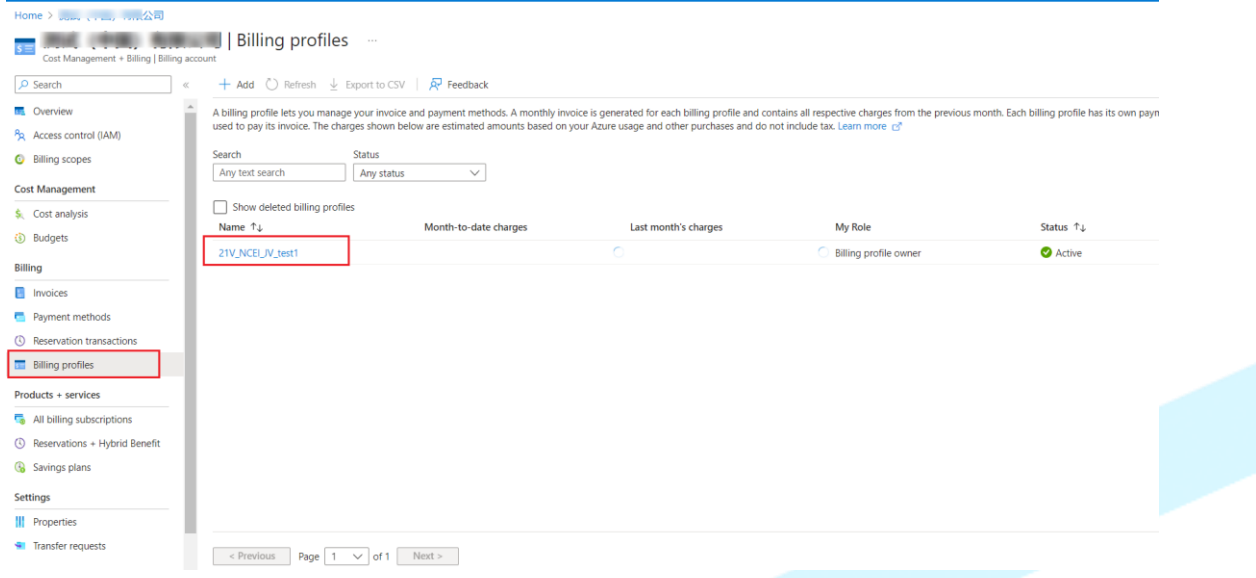

### 点击左侧的 savings plans(节省计划), 右侧可以看到利用率。

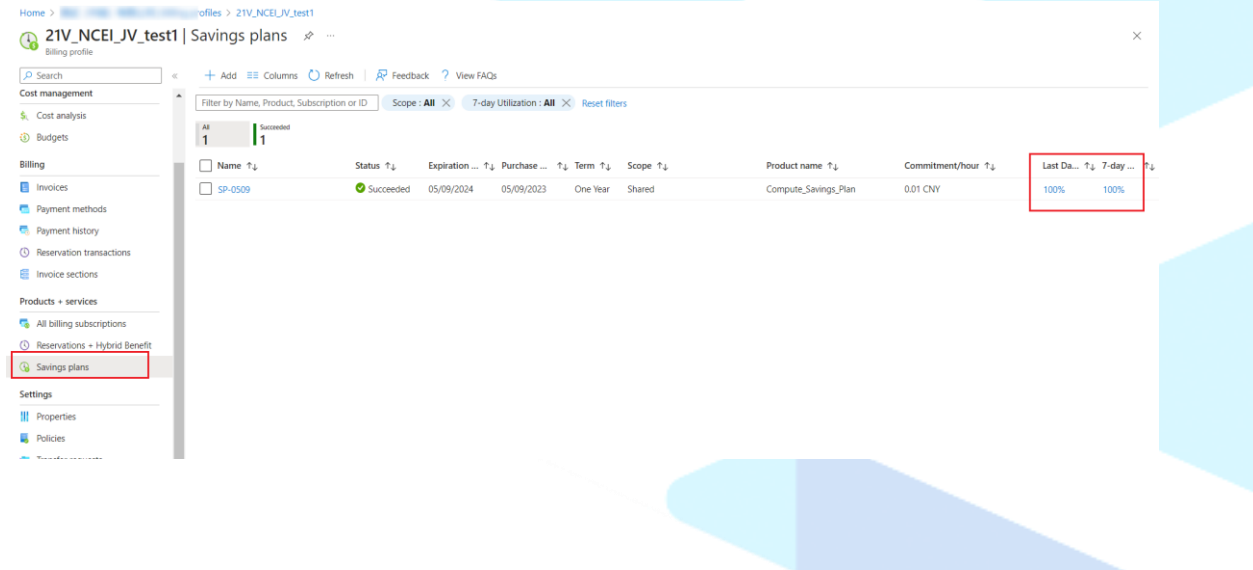

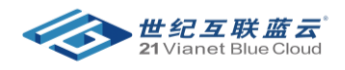

点击 saving plan 的名字,可以看到详细的信息。

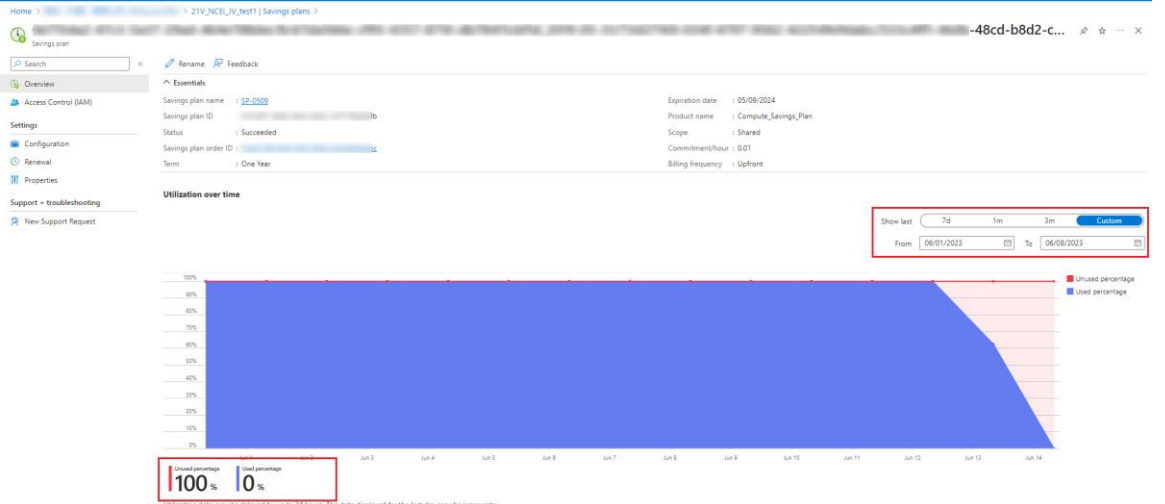

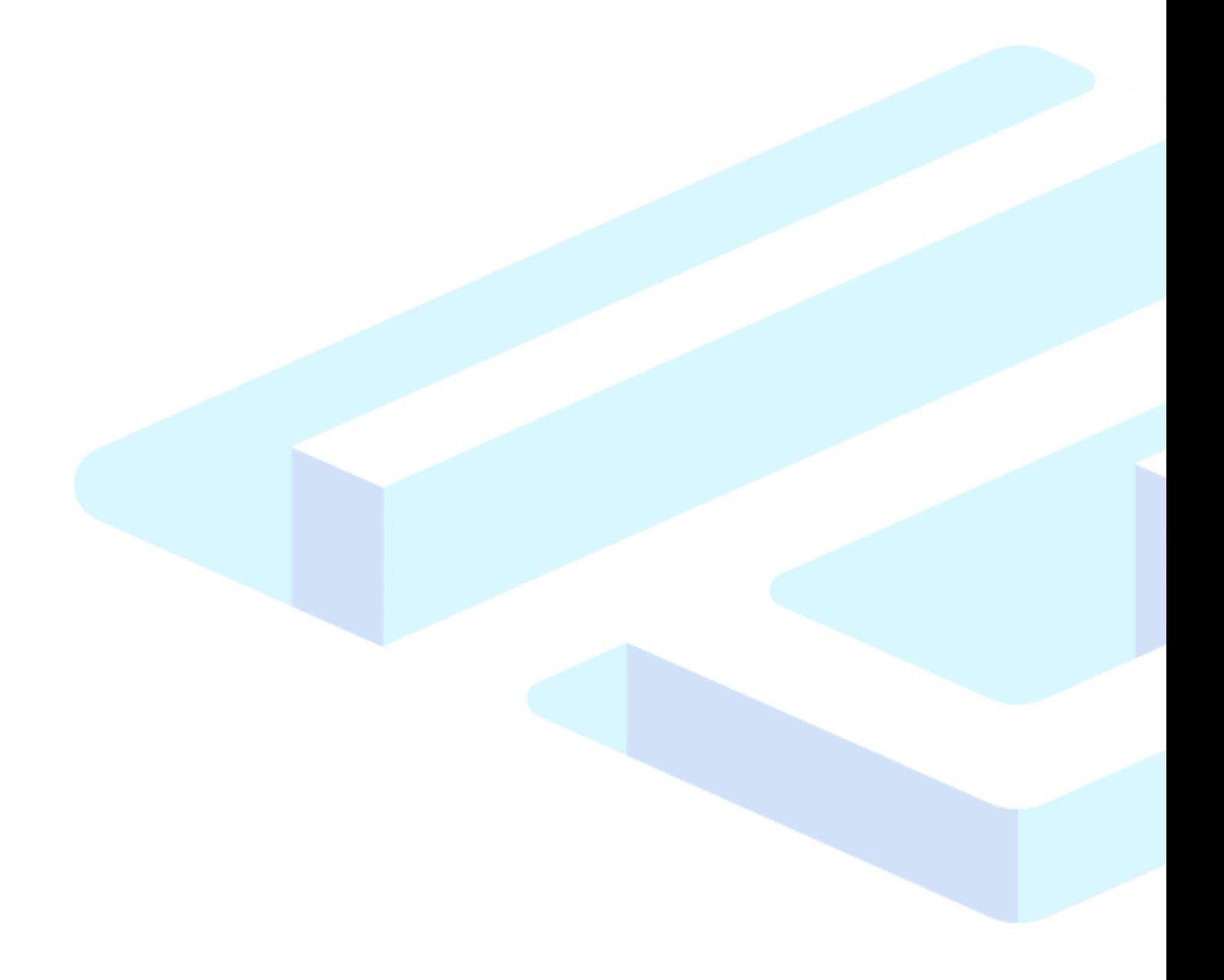

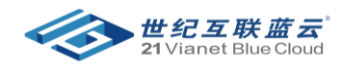

# <span id="page-11-0"></span>六、 如何在 Azure portal 中更改 saving plan 的范围

- 登录到 Azure Portal (https://portal.azure.cn)
- 搜索 cost Management+Billing

• 点击左侧的 Billing Profile (计费科目)

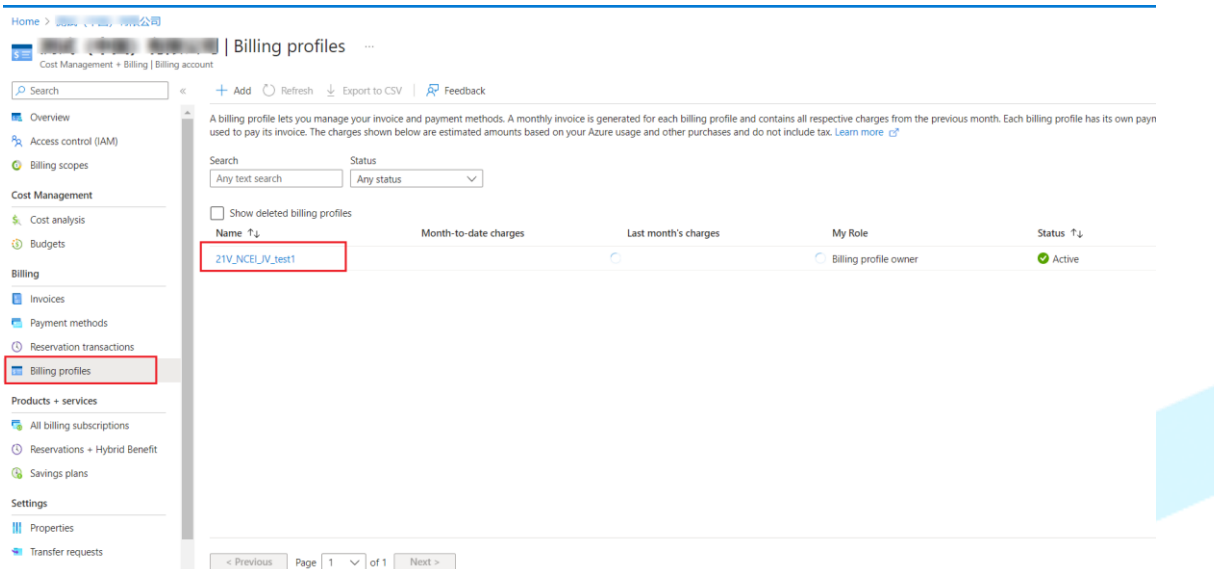

• 点击左侧的 savings plans(节省计划)

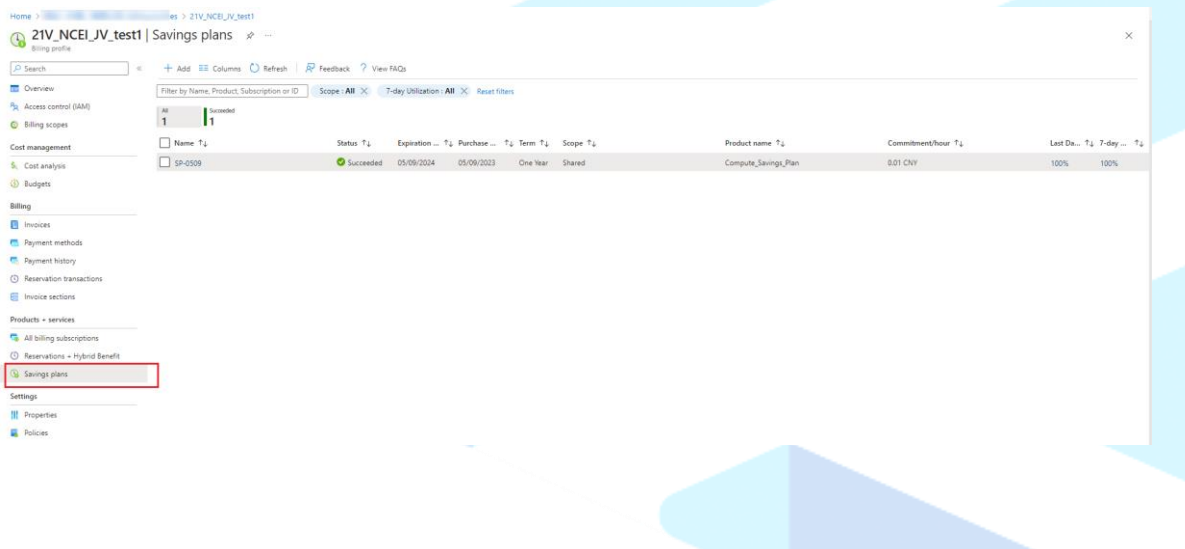

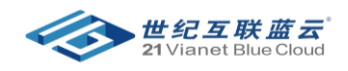

• 点击 savings plans(节省计划)的名称进入,并点击左侧的 配置,更改范围后点击 保存.

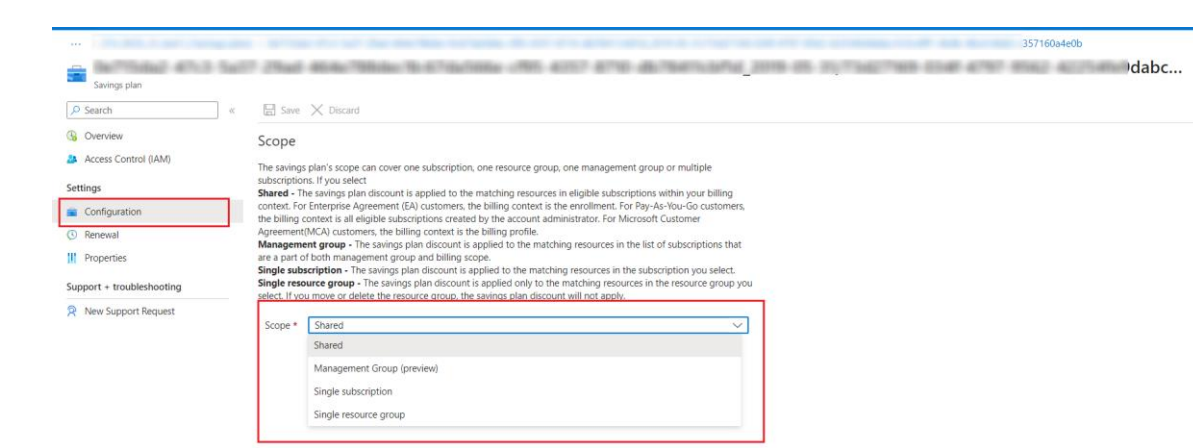

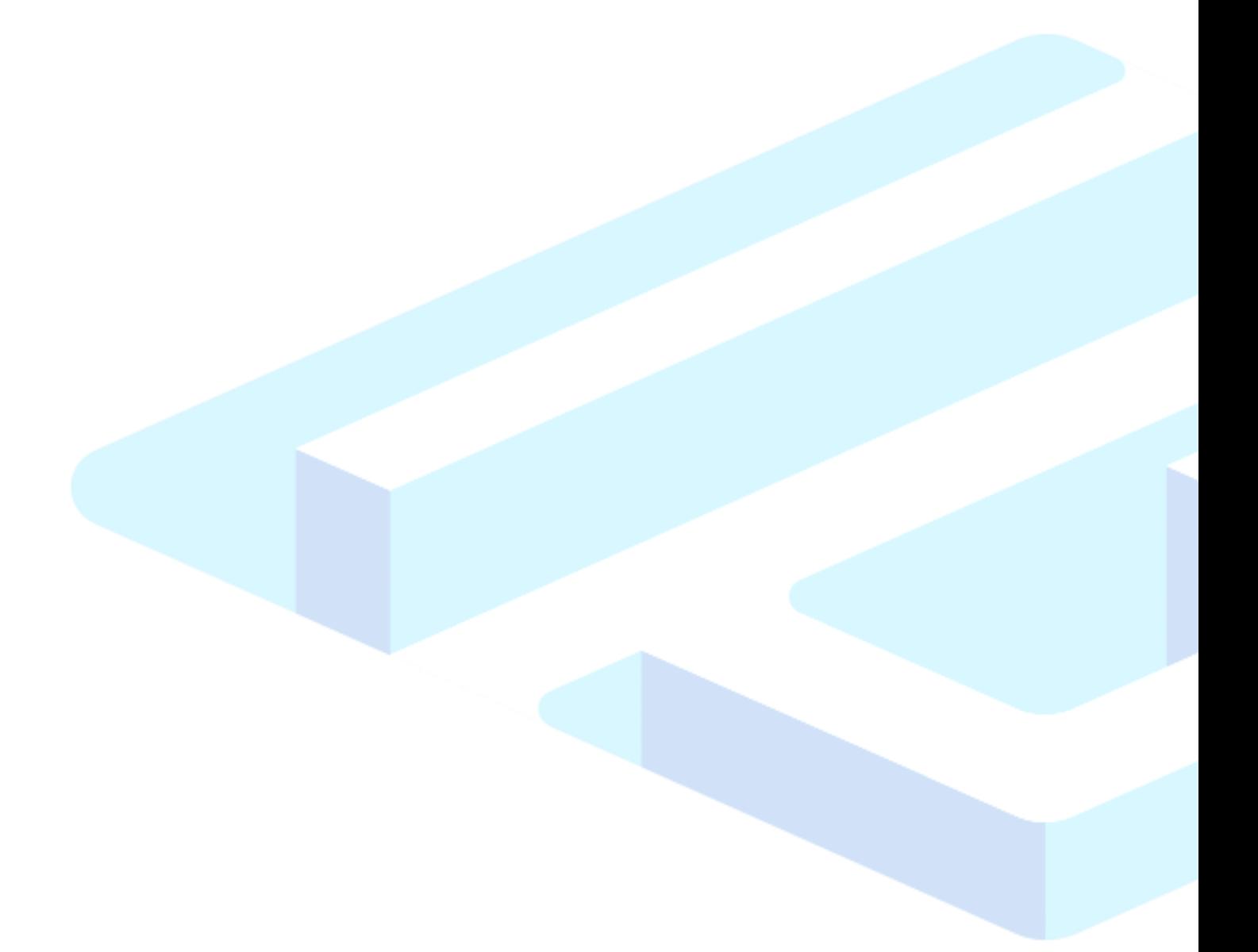